## **2024 DSR FISHING PASS RELEASE**

## **GUEST PURCHASING INSTRUCTION & OVERVIEW**

**1.LOG-IN : Guests may log-in to their DSR account beginning at 5:30 PM to enter the queue. \****Please note that guests logged in prior to 5:30 PM will be automatically redirected to their account page and may then enter the queue via the link at the top of their page. Due to increased website traffic, it may take several attempts to successfully log-in.*

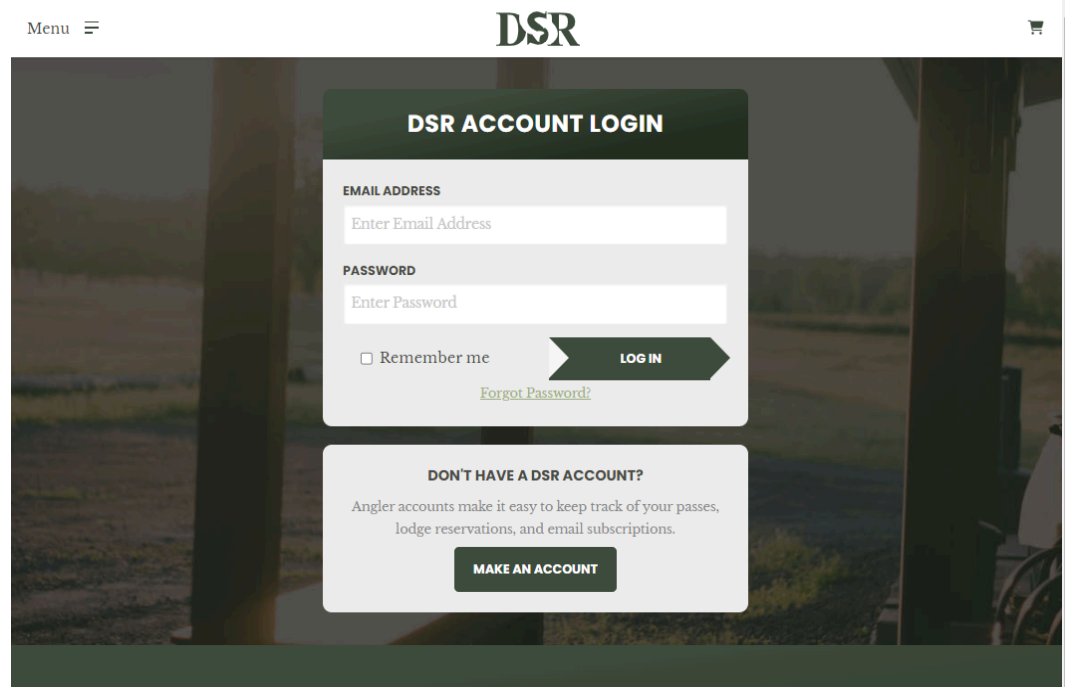

- Guests must be logged into an active DSR account to enter the queue and complete any purchases. To create a DSR account, please visit - <https://douglastonsalmonrun.com/register/>
- To log-in to an existing DSR account; enter your email address and password and select the 'LOG IN' button.

**2.JOIN THE QUEUE : After logging into your DSR account, in the orange notification banner at the top of the account dashboard screen, select 'Click here' to enter the queue.**

## **DSR**

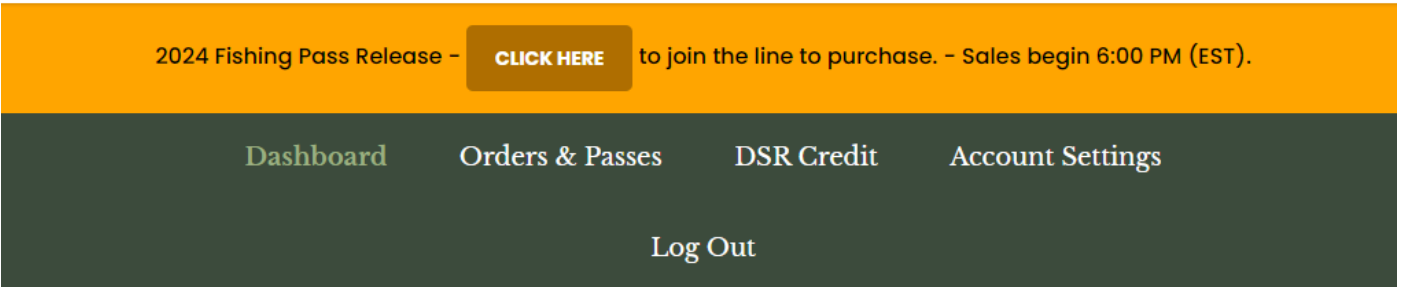

- Once in the queue, guests may review their current position in the queue as well as their estimated wait time.
- An FAQ section is also available to prepare for admission and gain a better understanding of some of the situations which guests may encounter during the purchasing process.

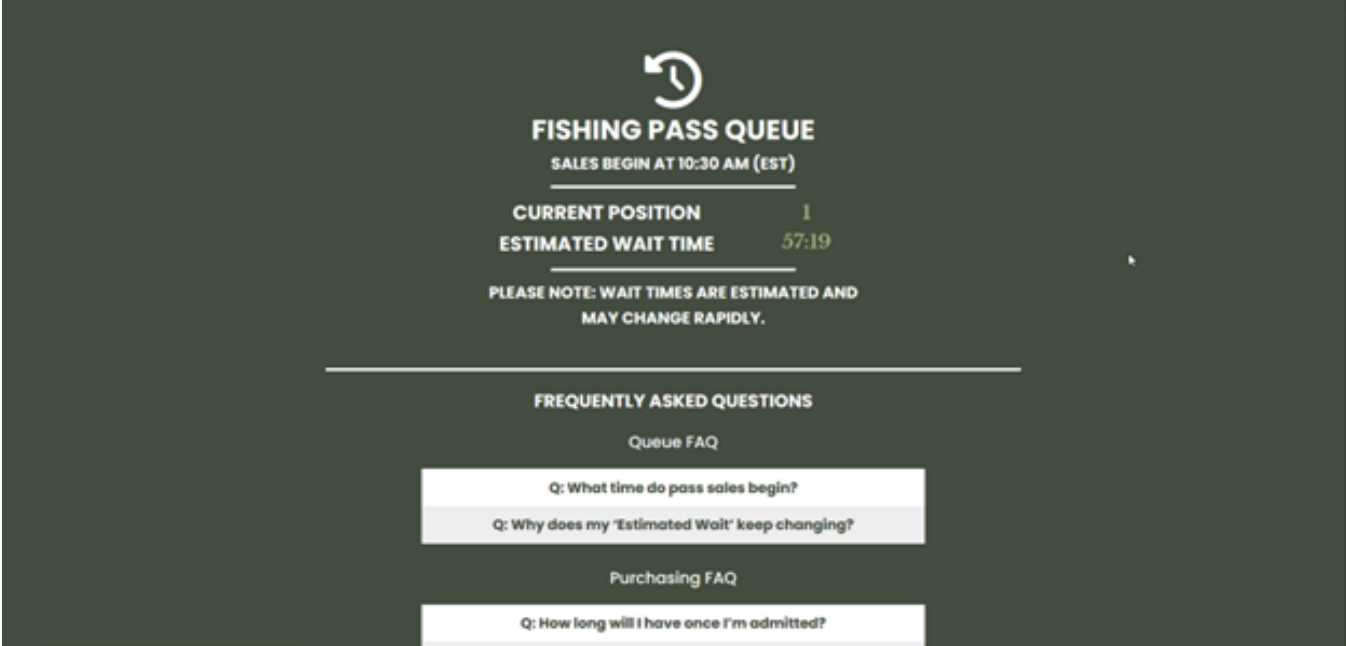

**3.SELECT PASSES : Once admitted to the site from the queue, guests will be brought directly to the fishing pass page to begin their pass selection. Please note that transactions must be completed within 15 minutes. Remaining transaction time will be indicated via the countdown timer in the upper right hand corner of the screen.**

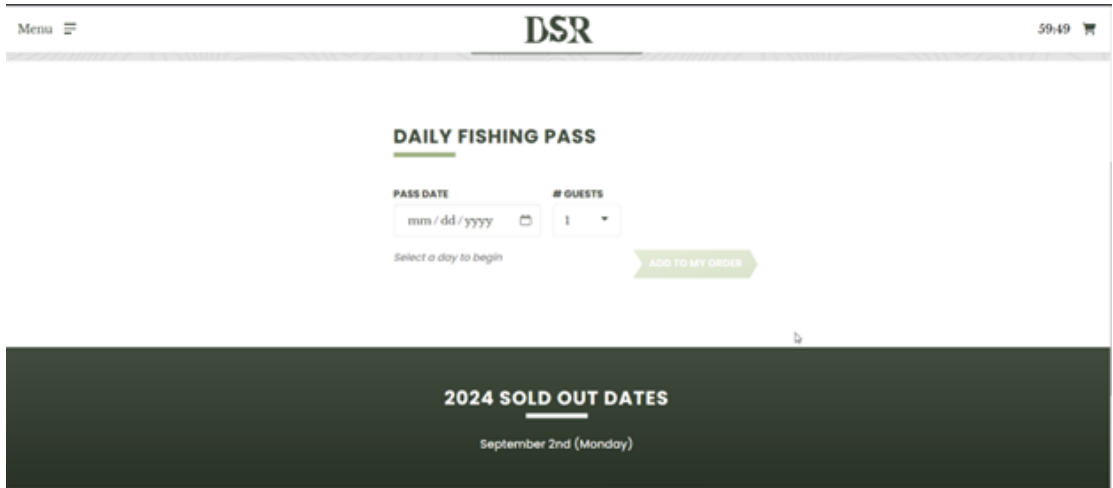

- a. **To select pass dates;** select the calendar icon, and select the desired date from the calendar OR manually enter the pass date (mm/yy/yyyy).
	- **i. Sold Out Dates will be listed directly below the pass selection area.**
- b. **To select the number of guests;** select the desired number from the '# of Guests' dropdown.
- c. **To add the selected pass(es) to your cart;** ensure the date and # of guests selected is accurate and then select 'ADD TO MY ORDER' button

**4.CHECKOUT : After completing all pass selections, select the shopping cart icon in the upper right corner, and then select the 'CHECKOUT' button to begin the 4 step check-out process.**

- a. **Step 1 'Summary' -** Review list of selected passes for accuracy. Select 'NEXT - GUEST INFORMATION' button to proceed.
- b. **Step 2 'Guest Information' -** Time permitting, complete the guest information fields (name and emergency contact #). Please note that this information may be completed at a later time via your DSR account. Select the 'NEXT-CONDITIONS' button to proceed.
- c. **Step 3 'Conditions' -** Review the terms and conditions information and check the boxes indicating that you have read and agree to these terms. Select the 'NEXT - PAYMENT' button to proceed.
- d. **Step 4 'Payment'** 
	- i. **Billing Information -** Complete ALL billing information sections.
	- ii. **Select/Enter CC -** select a previously saved card OR enter a new card number to be used.
	- iii. **Apply Credits -** Available credits will appear in orange, and indicate the credit amount and its expiration. To apply a DSR credit, simply select 'APPLY' on the applicable credit.
	- iv. **Place Order -** To submit your order, select the 'PLACE ORDER' button. A summary will appear confirming your pass order, and a receipt will be sent to the email associated with the DSR account. **\****ALL fishing passes are redeemed and issued daily via the DSR welcome center.*

*Once an order has been placed, guests will be required to re-join the queue to place any additional orders. Guests may re-enter the queue by visiting their account dashboard and selecting the 'click here' button at the top of your screen to rejoin the queue*